# Wie werden Feature Keys für die Cisco ESA, WSA und SMA installiert? J

### Inhalt

**Einführung** Wie werden Feature Keys für die Cisco ESA, WSA und SMA installiert? Installieren von Feature-Schlüsseln in der CLI Installieren von Feature-Schlüsseln auf der Benutzeroberfläche Erfolgreiche Installation Nicht erfolgreiche Installation

# Einführung

Dieses Dokument beschreibt die Vorgehensweise zum Installieren von Feature-Schlüsseln auf physischen Cisco Email Security Appliances (ESA), Web Security Appliances (WSA) und Security Management Appliances (SMA).

## Wie werden Feature Keys für die Cisco ESA, WSA und SMA installiert?

Die Feature-Schlüssel werden von do-not-reply@cisco.com an die nominierte E-Mail-Adresse des erworbenen oder verlängerten Feature-Schlüssels gesendet. Die E-Mail enthält einen Anhang mit den für den Kauf oder die Verlängerung relevanten Feature-Schlüsseln.

Beispielausgabe der Feature-Schlüssel finden Sie im Anhang:

Serial Number : XXXXXXXXXX-AAAAAAAAA Type: Sophos Anti-Virus, apply by: <year>/<month>/<date>, expires: <year>/<month>/<date> Key : xxxxx-aaaaa-bbbbb-ccccc-ddddd-xxxxx-aaaaa-bbbbb-ccccc-ddddd-fffff-eeeee Type: Webroot, apply by: <year>/<month>/<date>, expires: <year>/<month>/<date> Key : xxxxx-aaaaa-bbbbb-ccccc-ddddd-xxxxx-aaaaa-bbbbb-ccccc-ddddd-fffff-eeeee Type: IronPort Web Reputation Filters, apply by: <year>/<month>/<date>, expires: <year>/<month>/<date> Key : xxxxx-aaaaa-bbbbb-ccccc-ddddd-xxxxx-aaaaa-bbbbb-ccccc-ddddd-fffff-eeeee

### Installieren von Feature-Schlüsseln in der CLI

#### CLI> **featurekey**

Enter feature key, or press Enter to go to the main prompt.

#### Installieren von Feature-Schlüsseln auf der Benutzeroberfläche

- 1. Navigieren Sie zu Systemverwaltung>Feature-Schlüssel.
- 2. Fügen Sie den **Schlüssel** im Bereich **Feature Activation (Aktivierung** der Funktion) im Feld Feature Key: ein.
- 3. Klicken Sie auf Schlüssel senden wie im Bild gezeigt.

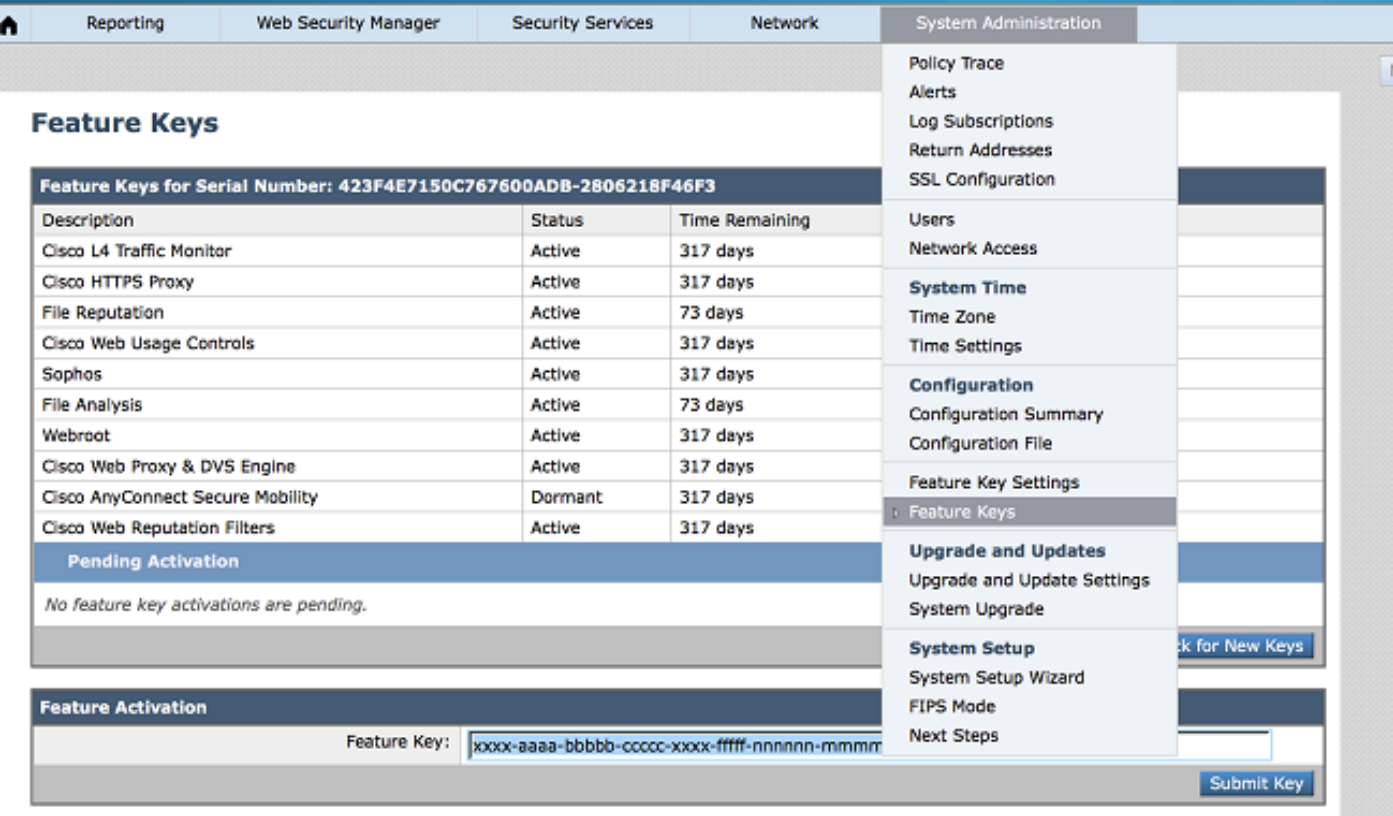

#### Erfolgreiche Installation

- Die Seite mit der Lizenzvereinbarung wird angezeigt. Überprüfen Sie die Vereinbarung, und akzeptieren Sie sie.
- Nachdem die Vereinbarung akzeptiert wurde, wird der Feature-Schlüssel wie im Bild gezeigt mit der bereitgestellten Ausgabe installiert.

# **Feature Keys**

Success - Feature key accepted for host

Automatically checking for additional updates. No new feature keys are available.

Es wird eine Fehlermeldung generiert. Die Meldung gibt den Grund für die fehlgeschlagene ● Installation an, wie im Bild gezeigt.

(Beispiele: "Der Feature-Schlüssel ist fehlerhaft" oder "Feature-Schlüssel wurde bereits auf dem Host verwendet")

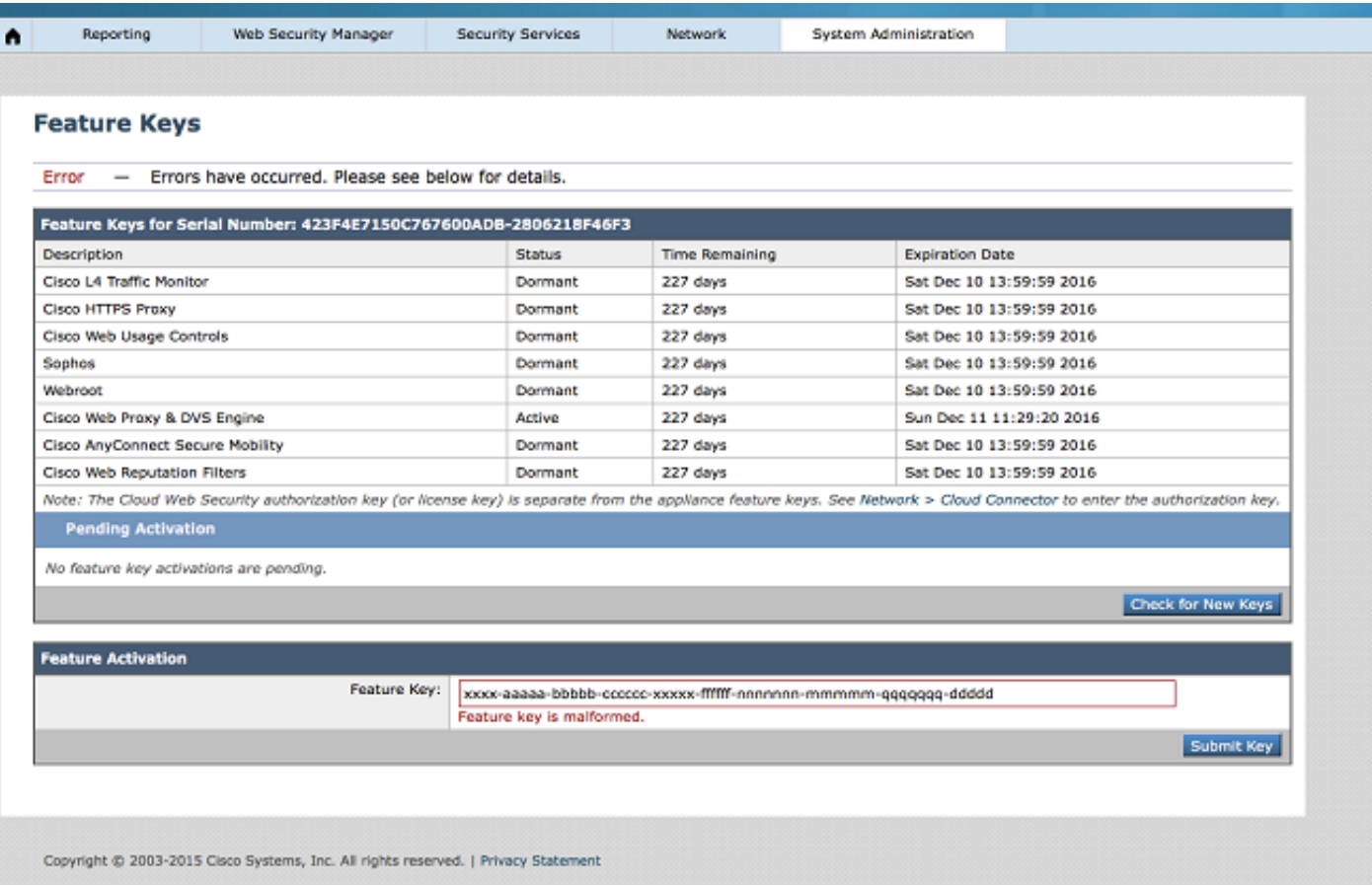

Hinweis: Wenden Sie sich an das Cisco Licensing Team unter licensing@cisco.com, oder erstellen Sie für weitere Unterstützung ein [Support-Ticket](https://mycase.cloudapps.cisco.com/case).